# Imagicle Hotel. Selta SAEKEY and SAEIPX Configuration Guide

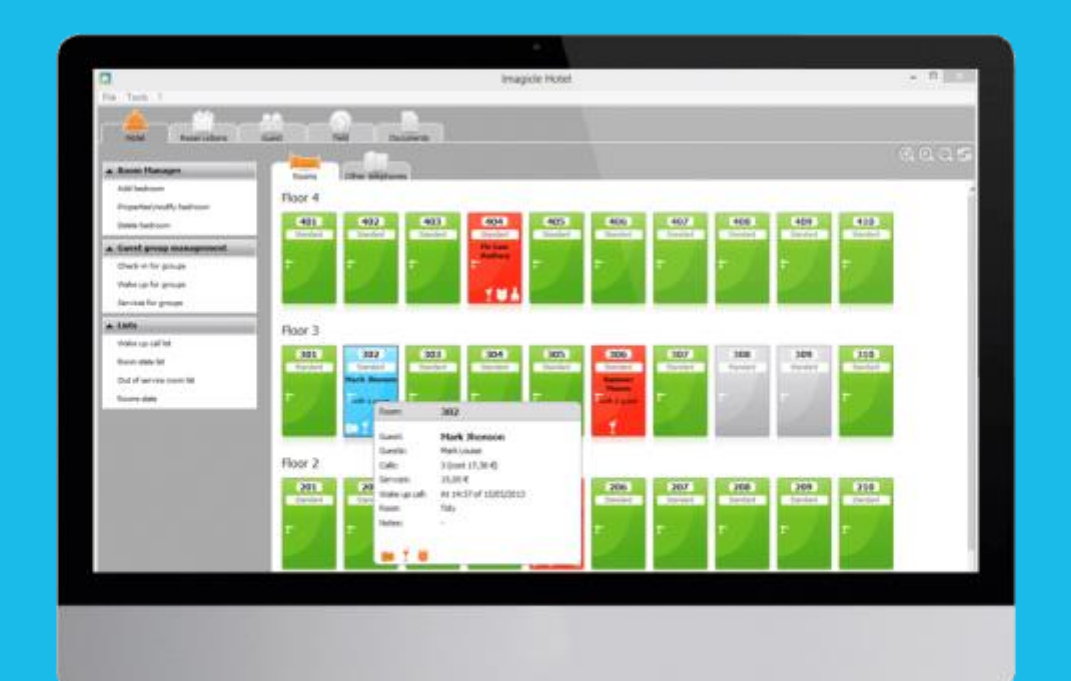

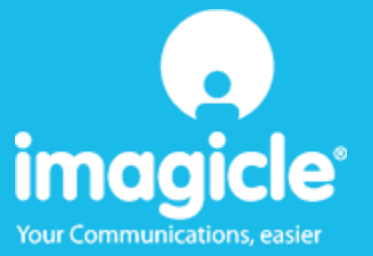

## **Contents**

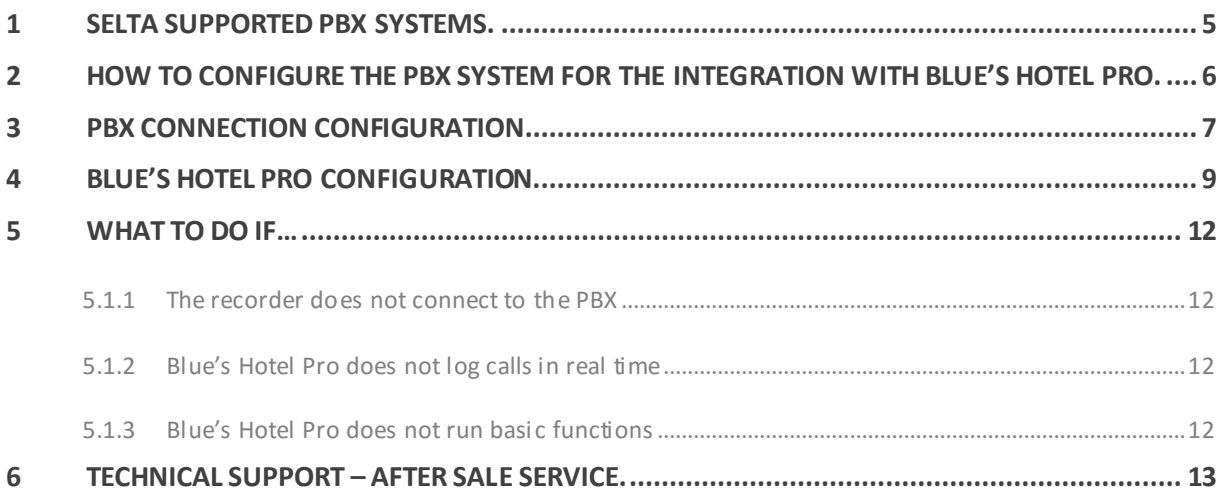

# imagicle®

### Imagicle Hotel.

The software you have always been longing for to manage your hotel!

Blue's Hotel Pro is the ideal solution for small and medium Hotels.

Integrated with the telephone system, equipped with call billing, the easiest application on the market to manage hotel services from the PC (no codes from the operator telephone required).

Blue's Hotel manages reservations, shows the room state, handles single or group check-ins and check-outs, sets up and verifies wake-up calls, charges extra services, prints a complete and easy to read bill in a mouse click.

Blue's Hotel Pro is scalable and is available in different versions, according to the number of extension installed in your premises: from 12 to 500 extensions. For more than 500 extensions, it is recommended to perform a telephone cost analysis: Blue's Professional Advance includes Blue's Hotel Pro, for both call cost statistics and hotel services.

### <span id="page-4-0"></span>1 Selta supported PBX systems.

Blue's Hotel Pro manages hotel services directly from your PC for these Selta PBX systems:

- **SAEKEY**
- SAEIPX

The connection required for running Hotel services are:

**Serial** 

both for Hotel commands and call billing.

## <span id="page-5-0"></span>2 How to configure the PBX system for the integration with Blue's Hotel Pro.

- 1) Using the PBX programming software, set the PBX to 'HOST' mode
- 2) Using the PBX programming software, set the print mode to 'CONTINUOUS'

#### **IMPORTANT**

In case the supported SELTA PBX does not have the 'CONTINUOUS' print mode, in order to enable such mode, please, load the proper SELTA firmware on the machine.

### <span id="page-6-0"></span>3 PBX connection Configuration.

- 1) Start Blue's Hotel Pro Configuration from Blue's start menu program group, if it does not start automatically.
- 2) In the required field, enter a name for the PBX connection (i.e. PBX 1 as shown in the picture), select 'I'm connected to the PBX via TCP/IP', select 'Selta Hotel' from the list in the drop down box and click 'Next >'.

#### **IMPORTANT**

Use this configuration both if the PBX is connected to the PC via serial port or USB.

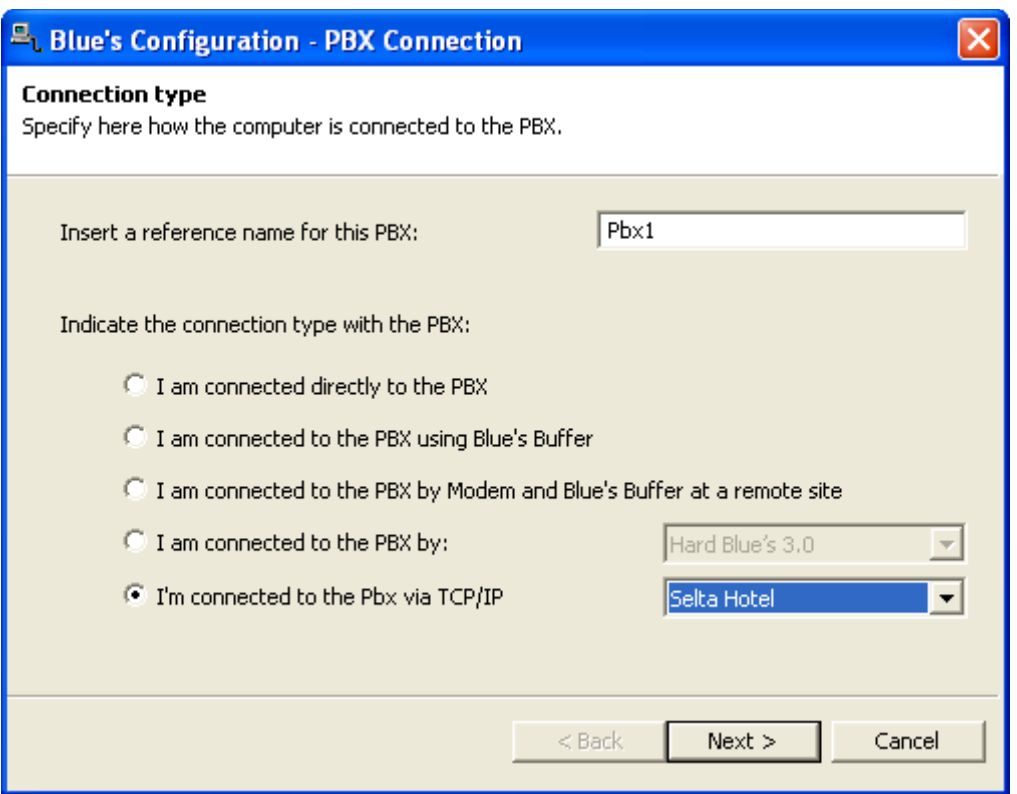

3) The next page shows the serial connection parameters. These are default values, it is therefore necessary to select the com port of the Pc to which the PBX is connected and enter the password (PAROLA5by default)

#### **IMPORTANT**

The default password is PAROLA5 (all upper case)

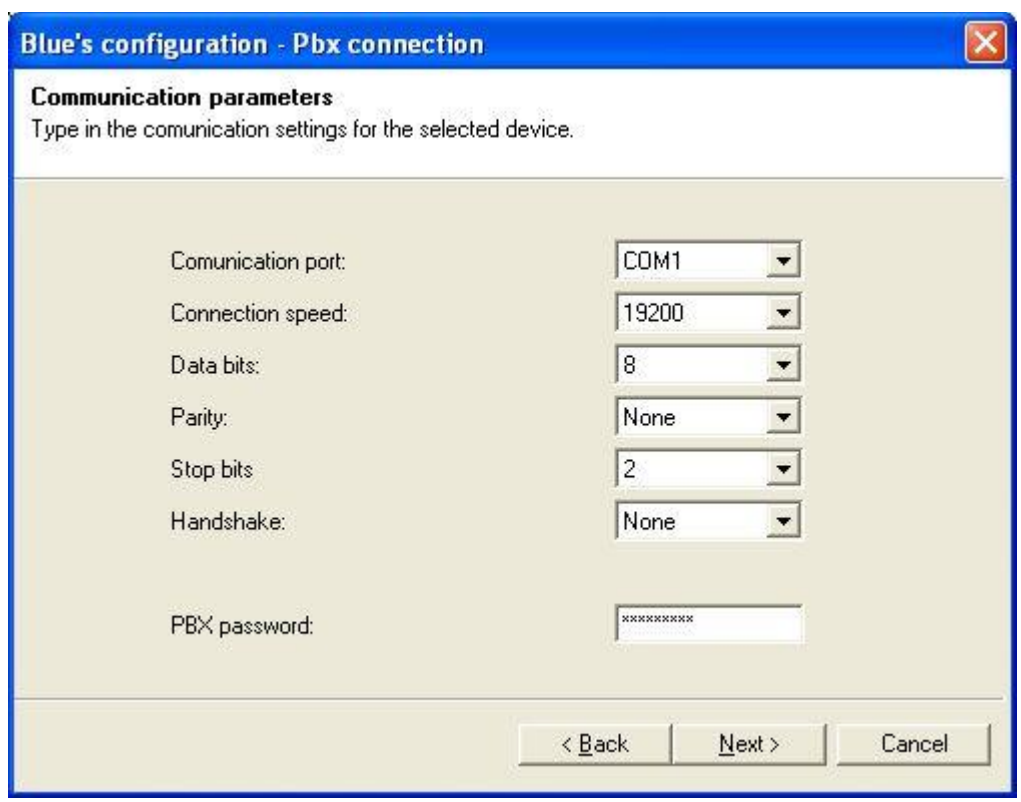

### <span id="page-8-0"></span>4 Blue's Hotel Pro Configuration.

- 1) Start Blue's Hotel Pro
- 2) If the configuration does not start automatically, start it manually from the 'File' menu, choosing 'Configuration…'
- 3) As the picture hereunder shows, select the Hotel and logo and name (options), select 'Skip room creation and proceed to the configuration' and click 'Next >'

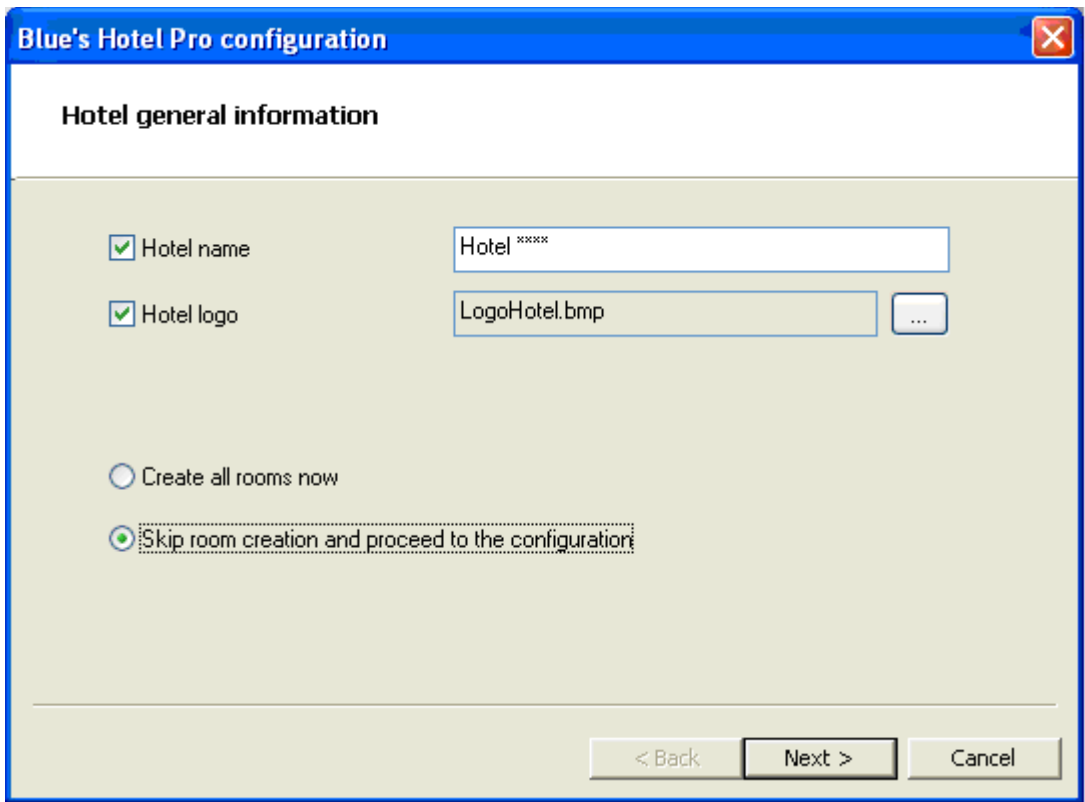

4) In the next window, click 'Selta Hotel' and click 'Next >'

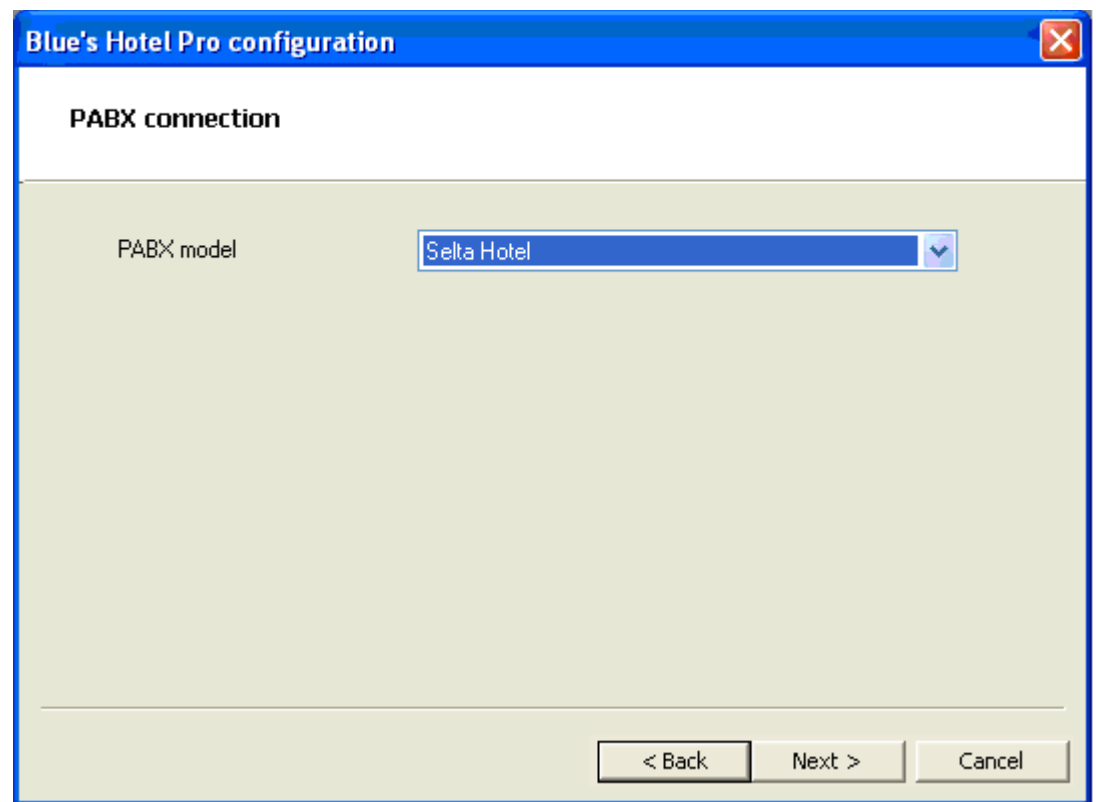

5) Select the PC that runs call log acquisition (Blue's Recorder)

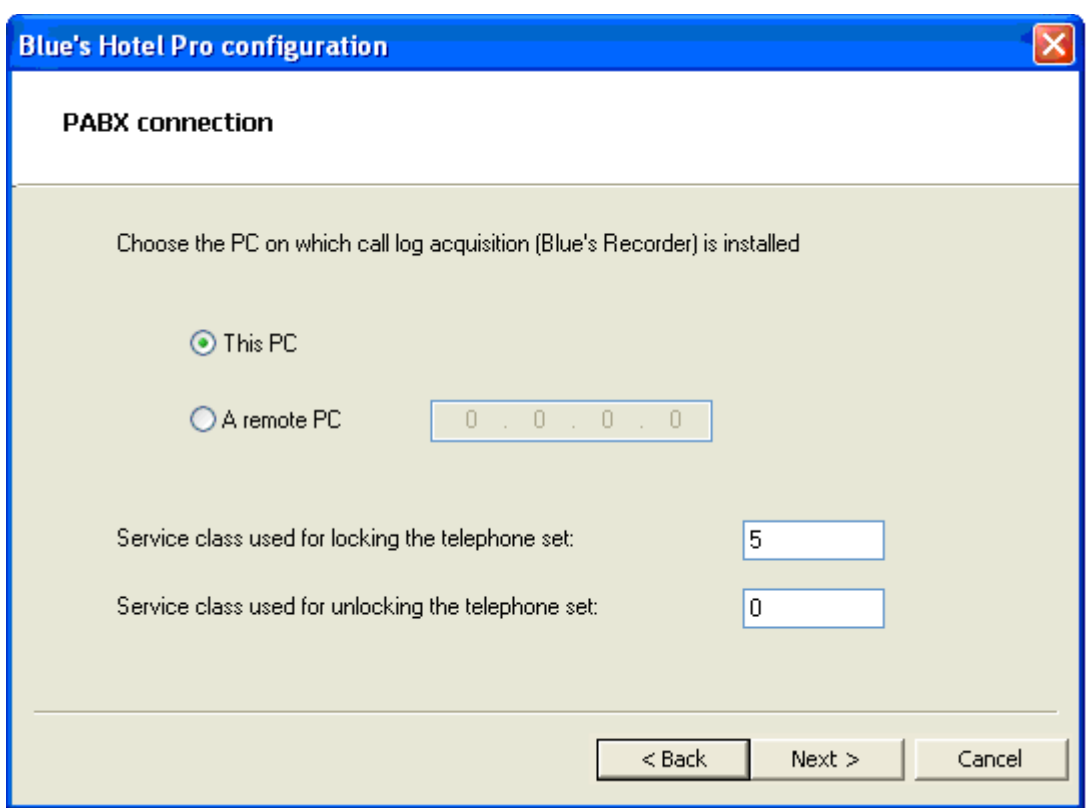

- 6) Set the service classes that will be set for blocking and unblocking the extensions
- 7) Click 'Finish' to end the configuration

Proceed now with the configuration and use of Blues Hotel Pro.

### <span id="page-11-0"></span>5 What to do if…

#### <span id="page-11-1"></span>5.1.1 The recorder does not connect to the PBX

- Make sure the PBX serial connection information have been entered correctly
- Make sure the PBX is switched on
- Start a Hyper Terminal session with the same settings used on Recorder and make sure a row of numbers is received every time a phone call is made.
- <span id="page-11-2"></span>5.1.2 Blue's Hotel Pro does not log calls in real time
	- Make sure the PBX is set to 'Continuous Print'
- <span id="page-11-3"></span>5.1.3 Blue's Hotel Pro does not run basic functions
	- Make sure the PBX is configured in HOST mode and the print option is set to continuous

### <span id="page-12-0"></span>6 Technical support – after sale service.

Feel free to contact us Monday to Friday from 8.30am to 12.30pm and from 2pm to 6pm (UK time: 7.30am-11.30am and 1pm-5pm)

web http://www.telcen.it/eng/contatti.asp

□ e-mail support@telcen.it

phone +39.0584.943232

fax +39.0584.943325

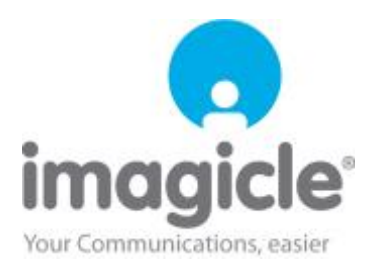